2018.11.12 版

## 東薬 ID による researchmap へのログイン方法

情報教育研究センター

researchmap に researchmap 独自の ログイン ID とパスワードではなく、Zimbra で利用され ている東薬 ID でログインできるようにする方法です.

1) researchmap の Web サイト (https://researchmap.jp/) にアクセスし, 右上の [ログイン] ボタンをクリックする.

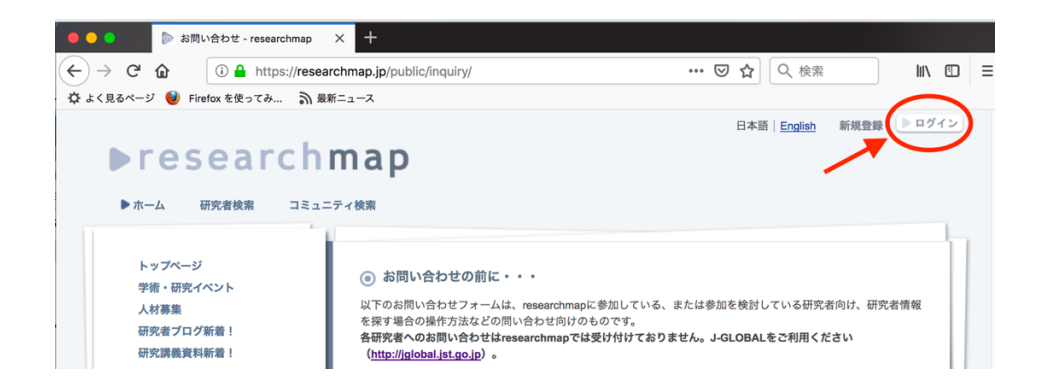

2)「他の機関の IdP によるログイン」をクリックする.

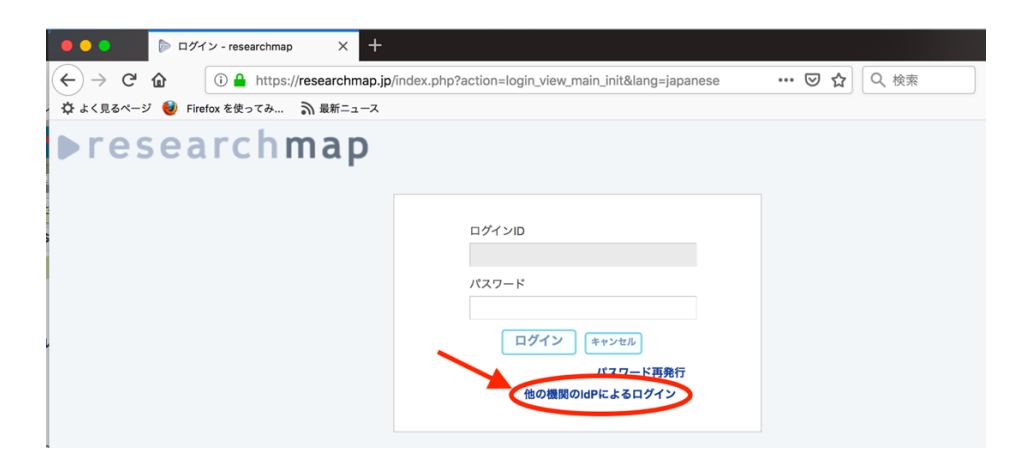

3) 「所属機関」として「東京薬科大学」が表示されていたら, そのまま「選択] ボタンを クリックし,4)の認証画面に移動する.もしそうでないなら,「リセット」をクリックし, 「東京薬科大学」を選択してから, [選択]ボタンをクリックする.

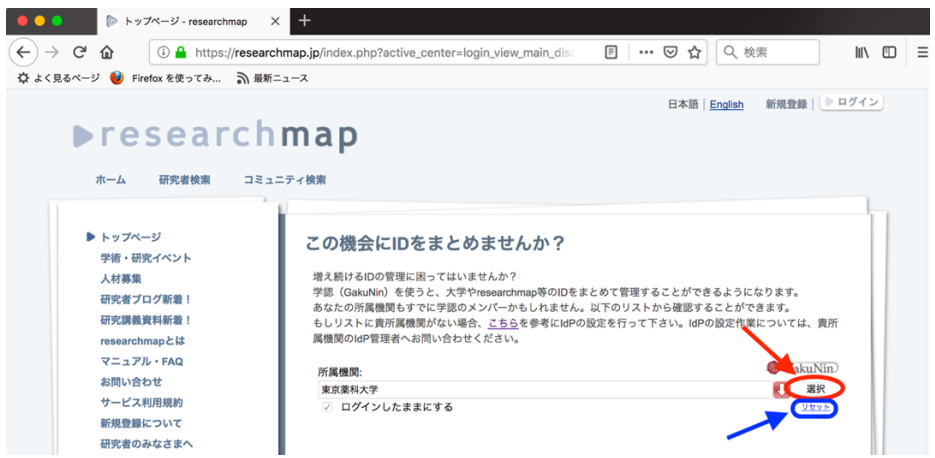

4)東薬 ID(Zimbra や研究業績プロの ID)の「ユーザ名」と「パスワード」を,それぞれ Web ページ該当する箇所に入力し, [Login] ボタンをクリックする.

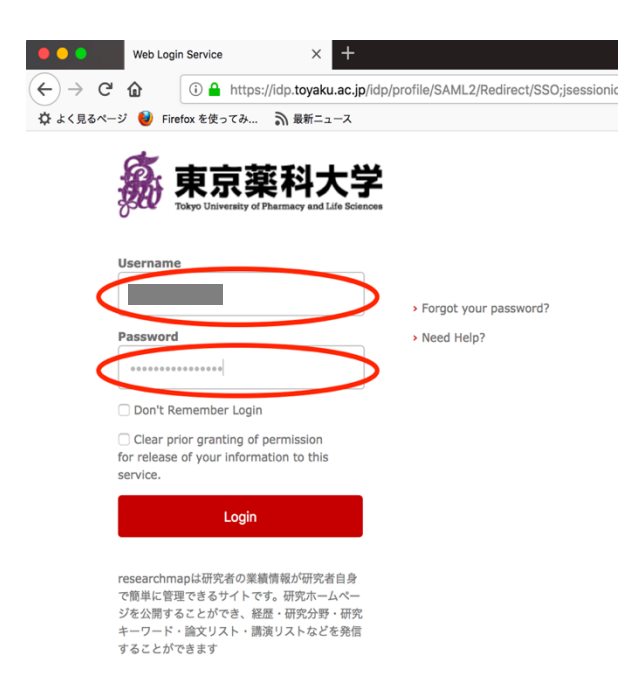

5) あなたの個人情報 (researchmap では電子メールアドレスのみ)を researchmap の運営 組織である(独)科学技術振興機構に送信して良いかを尋ねてくるので,「Ask me again if information changes」を選択した後, [Accept] をクリックする.

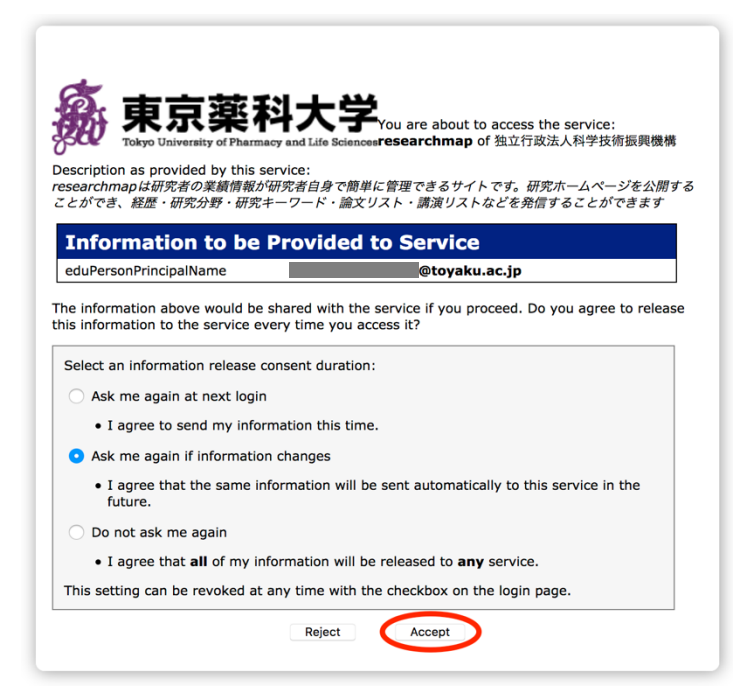

6) 最初のログイン時に限り, researchmap の ID との連携を下図のように尋ねてきますの で, researchmap 独自のログイン ID とパスワードをそれぞれ入力し, [ログイン]をクリ ックする.

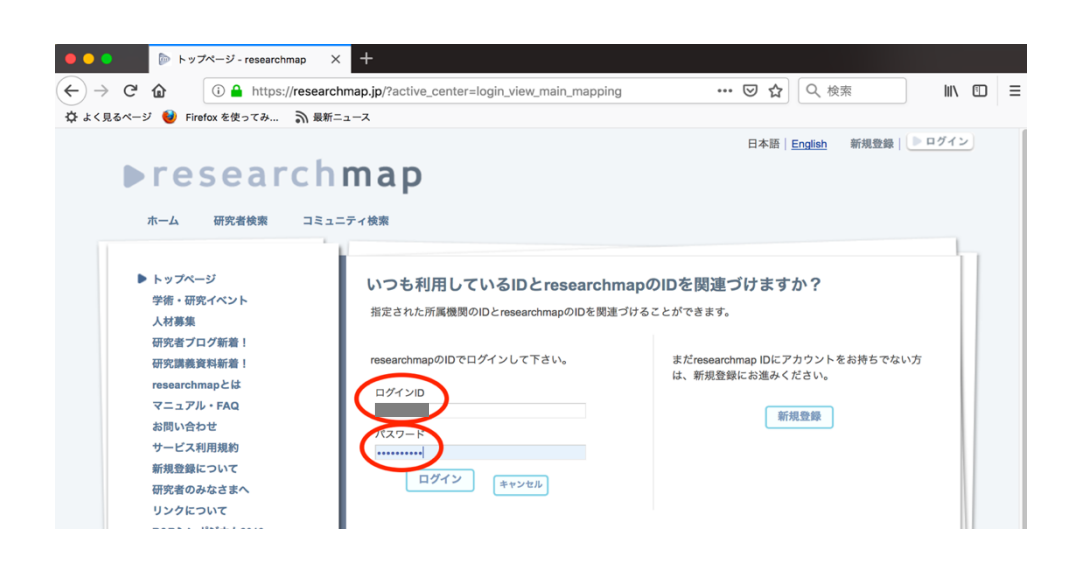

7)次回からは上記の 1)~4)の手順で「他の機関の IdP によるログイン」を選択すること で,東薬 ID にて researchmap.jp にログインすることができる.

以上